# **Инструкция для абитуриента по работе с личным кабинетом поступающего на обучение по программам ординатуры**

Прежде чем приступить к работе с системой онлайн-регистрации абитуриентов (личным кабинетом поступающего) и подать документы в РостГМУ для поступления на обучение по программам ординатуры необходимо приготовить сканированные копии нижеперечисленных документов (НЕ ФОТО!!!), сканирование необходимо осуществлять с оригиналов документов для обеспечения должного качества изображения:

 заявления о приеме в ординатуру, распечатанное с сайта приемной комиссии по программам ординатуры, заполненное вручную (ОБЯЗАТЕЛЬНО ПРИОРИТЕТЫ РАССТАВЛЯТЬ ЦИФРАМИ!!!);

документа, удостоверяющего личность, гражданство;

 диплома и приложения к диплому (все страницы) о высшем медицинском и (или) фармацевтическом образовании по программам специалитета;

 документа иностранного государства об образовании со свидетельством о признании иностранного образования (*при наличии);*

 свидетельства о первичной аккредитации специалиста или скан выписки из итогового протокола заседания аккредитационной комиссии (*для лиц, завершивших освоение программ высшего медицинского и (или) высшего фармацевтического образования после 2017 года*);

 сертификата специалиста и диплома об окончании интернатуры/ординатуры (*при наличии*);

 документов, подтверждающих индивидуальные достижения поступающего (*при наличии*);

военного билета (*при наличии*);

 СНИЛС (страхового свидетельства обязательного пенсионного страхования) (*для граждан РФ*);

 договора о целевом обучении (*для поступающих по квотам целевого приема*);

 копии трудовой книжки (все страницы), заверенной в порядке, установленном законодательством Российской Федерации (работодателем) (*при наличии*).

Объем каждого из загружаемых документов должен быть размером не более 5 Мегабайт; сохранение указанных документов рекомендуется выполнять в формате PDF или JPG. При необходимости архивирования документов использовать стандартные архиваторы ZIP или RAR.

Для регистрации в личном кабинете поступающего у Вас должен быть адрес электронной почты (e-mail), на который будут приходить как ссылка для подтверждения регистрации, так и другая важная информация.

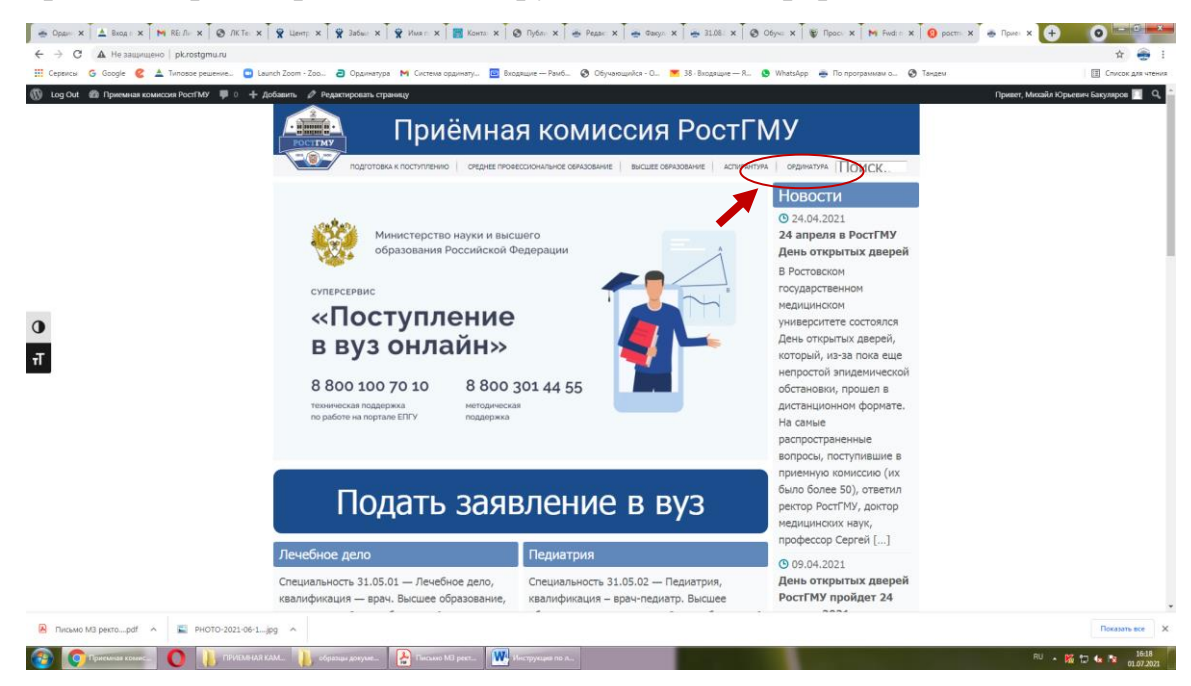

### Рисунок 1

Перейдя по ссылке на официальном сайте приёмной комиссии РостГМУ (pk.rostgmu.ru, рисунок 1). Вам необходимо нажать на вкладку «ординатура» и далее перейти в раздел «Личный кабинет поступающего» и выбрать «Личный кабинет поступающего в ординатуру» (рисунок 2).

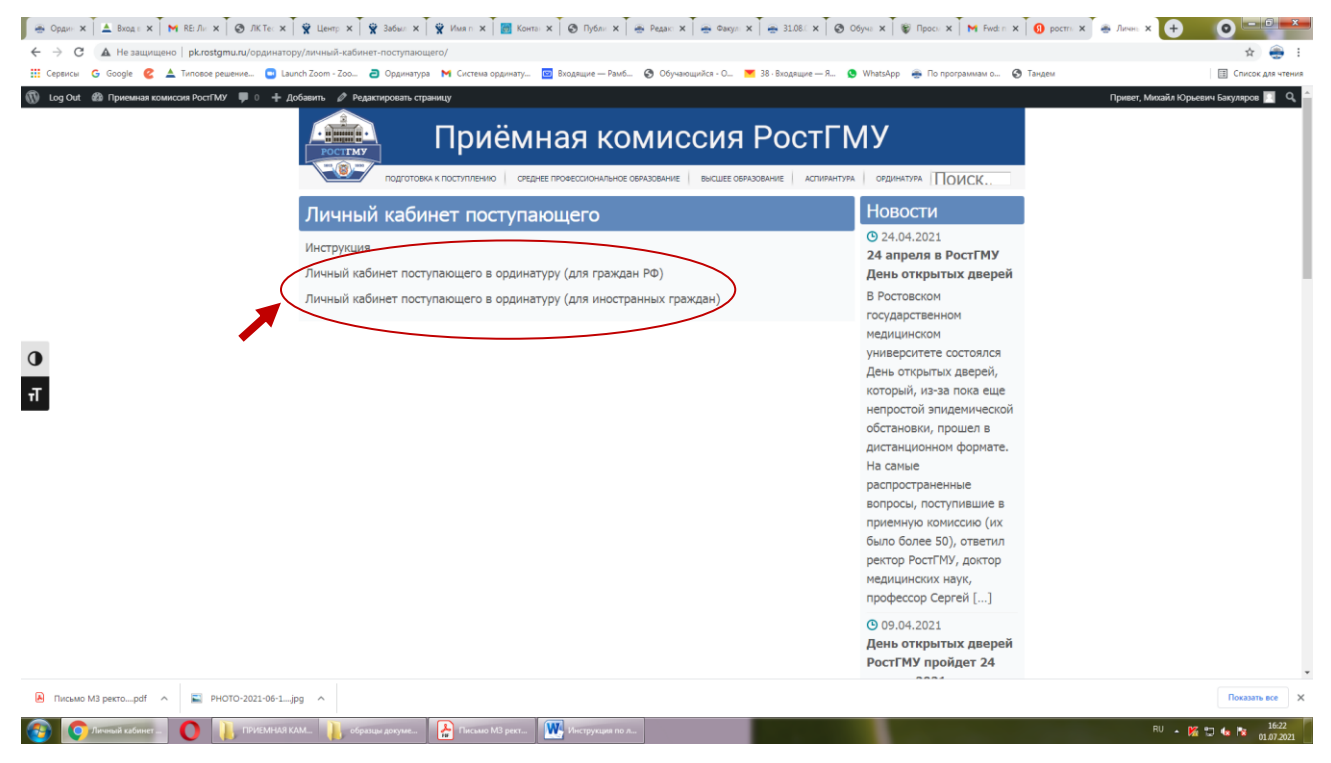

Рисунок 2

Далее нажать на кнопку «Регистрация» (при первом входе). При следующих входах в личный кабинет поступающего необходимо ввести e-mail и пароль и нажать кнопку «Войти» (рисунок 3).

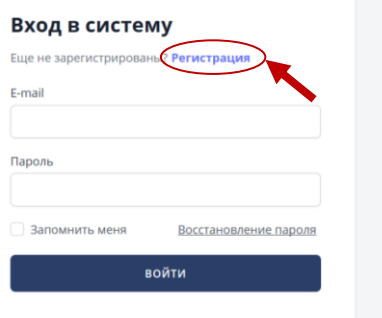

Рисунок 3

Далее в соответствующие открывшиеся поля указываются: Ваш адрес электронной почты, фамилия, имя, отчество, пароль (создать самостоятельно, хранить в недоступном для посторонних лиц месте и никому его не сообщать), далее повторить ввод своего пароля, поставить отметку о согласии на обработку своих персональных данных и нажать кнопку «Зарегистрироваться».

Далее на указанную Вами при регистрации электронную почту придет ссылка для подтверждения регистрации (активации аккаунта), её необходимо нажать.

Далее следует войти в личный кабинет поступающего, указав в соответствующие поля e-mail (Ваша электронная почта) и пароль (созданный Вами ранее) и нажать кнопку «Войти».

Далее выберите роль «Поступающий».

В левой части экрана необходимо перейти в раздел «Заявления», нажать на вкладку «Кадры высшей квалификации 2023/2024» и нажать кнопку «Подать новое онлайн-заявление».

**Далее шаг 1 (основные данные).** Далее открыты дополнительные поля для ввода информации:

- необходимо выбрать уровень Вашего образования (тот, который Вы заявляете при подаче документов), проставив «галочку» в соответствующем окошке и далее необходимо сделать такую же отметку о желании поступать по образовательным программам ординатуры;

- необходимо указать способ возврата оригиналов документов в случае не поступления «в электронной форме»;

в пункте «мне необходимы специальные условия проведения вступительных испытаний в силу ограниченных возможностей здоровья» отметку НЕ СТАВИТЬ;

- необходимо указать «очную» форму сдачи вступительных испытаний (см. Правила приема в ординатуру 2023/24);

- в пункте «Я заключил(а) договор о целевом обучении» необходимо поставить отметку в случае поступления в рамках квоты целевого приема и заполнить открывшуюся форму, в которой необходимо внести данные номера договора, даты его заключения, данных об организации по договору о целевом обучении (наименование медицинской организации), данных об образовательной программе по договору о целевом обучении (специальности);

- после заполнения соответствующих разделов необходимо нажать кнопку «Далее».

## **Далее шаг 2 (выбор конкурсов).**

В окне «место обучения» необходимо выбрать предлагаемую вкладку «г. Ростов-на-Дону».

Необходимо выбрать из предложенных вариантов формирующее подразделение, которое соответствует выбираемой специальности для поступления – «факультет послевузовского профессионального образования», отжать клавиши заочная и очно-заочная формы обучения, т.к. обучение по таким формам не предусмотрено.

Далее выбрать основу обучения (отжатием соответствующих клавиш Вы можете отказаться от соответствующей основы обучения). **Это важно сделать для дальнейшего выбора конкурсных групп**.

Далее Вы переходите к просмотру конкурсных групп (специальностей), на которые Вы будете поступать в Университет (очень важно помнить, что Вы можете выбрать **не более двух специальностей,** причем Вы можете указать по каждой из них как общий конкурс (бюджет), целевой набор, так и платные места одновременно).

Внимательно просмотрите конкурсные группы и нажатием соответствующих клавиш установите «Укажите приоритетность выбранных направлений подготовки (специальностей) и конкурсов».

После заполнения соответствующих разделов необходимо нажать кнопку «Далее».

# **Далее шаг 3 (анкета абитуриента).**

Проверьте и укажите в соответствующих ячейках следующую информацию:

- фамилия, имя, отчество;

- данные документа, удостоверяющего личность (паспорта): серия, номер, кем и когда выдано, код подразделения; также вносится информация о поле (мужской или женский), дата рождения, место рождения, адрес регистрации (большая часть из этих данных необходимо брать из паспорта и вносить в соответствии с тем, как написано в нём; адрес регистрации вносится, начиная с субъекта Российской Федерации, город или район, улица, дом, квартира (при наличии);

- далее при несовпадении адреса регистрации с адресом проживания, необходимо отжать соответствующую клавишу и ввести адрес Вашего фактического проживания;

- СНИЛС – обязательный документ для всех граждан РФ;

- данные документа о полученном образовании (страна получения, населенный пункт, наименование образовательной организации, выдавшей соответствующий документ, вид документа, уровень образования (по документу), квалификация (специалист), направление (профессия, специальность), серия и его номер, дата выдачи, год окончания, количество соответствующих оценок в приложении к нему, а также степень отличия);

- далее нажатием соответствующих клавиш отмечаются индивидуальные достижения при их наличии у поступающего;

- далее нажатием соответствующей клавиши можно отметить нуждаемость в общежитии (при необходимости);

далее информация о ближайших родственниках вводится в соответствующие ячейки по желанию поступающего;

- далее обязательно вводятся контактные данные поступающего (адрес электронной почты по умолчанию проставляется тот, с которого прошла регистрация, номера контактных телефонов вводить внимательно для последующей возможной связи с поступающим);

- далее дополнительные сведения вносятся поступающим по его желанию при наличии соответствующих сведений;

- далее спортивные достижения – информация НЕ вводится;

- далее вносится служба в армии по его желанию при наличии соответствующих сведений и нажимается кнопка «Отправить анкетные данные в приемную комиссию».

### **Далее шаг 4 (загрузка документов).**

Прикрепление соответствующих сканированных электронных образов документов:

- паспорта (2-3 страница и страница с пропиской);

- разворот с регистрацией по паспорту;
- СНИЛСа (зеленая пластиковая карточка пенсионного страхования);
- документ об образовании (титульный лист);

- приложение к документу об образовании;

- договор о целевом обучении (при наличии);

- другие документы, подтверждающие индивидуальные достижения, если документов несколько лучше воспользоваться архиватором (при наличии);

- далее загружается скан-копия заполненного согласия на обработку персональных данных (распечатанного с сайта приемной компании  $\rightarrow$  ординатура образцы документов);

- далее загружается скан-копия заполненного заявления о приеме данных (распечатанного с сайта приемной компании  $\rightarrow$  ординатура  $\rightarrow$  образцы документов);

- после прикрепления соответствующих документов необходимо нажать кнопку «Отправить документы в приемную комиссию» и у Вас в личном кабинете отразится номер онлайн-заявления и его краткое содержание.

После отправки Вами онлайн-заявления в приёмную комиссию технический секретариат проверит его на правильность заполнения и в случае возникновения вопросов по информации, указанной Вами в заявлении о приёме или прилагаемым к нему документам с Вами могут связаться технические секретари приёмной комиссии для уточнения соответствующих сведений.

**Телефон приёмной комиссии: +7 (863) 250-41-54 Адрес электронной почты приемной комиссии: ordpk@rostgmu.ru (будние дни с 9-00 до 15.30, суббота, воскресенье - выходные дни)**